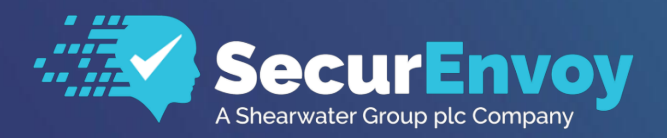

**www.securenvoy.com**

**Installation & Configuration Guide v9.4.502**

**Authenticating Users Using SecurAccess Server by SecurEnvoy**

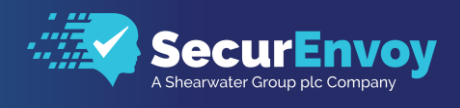

# SecurEnvoy SecurAccess Security Server Installation & Configuration Guide

# Table of Contents

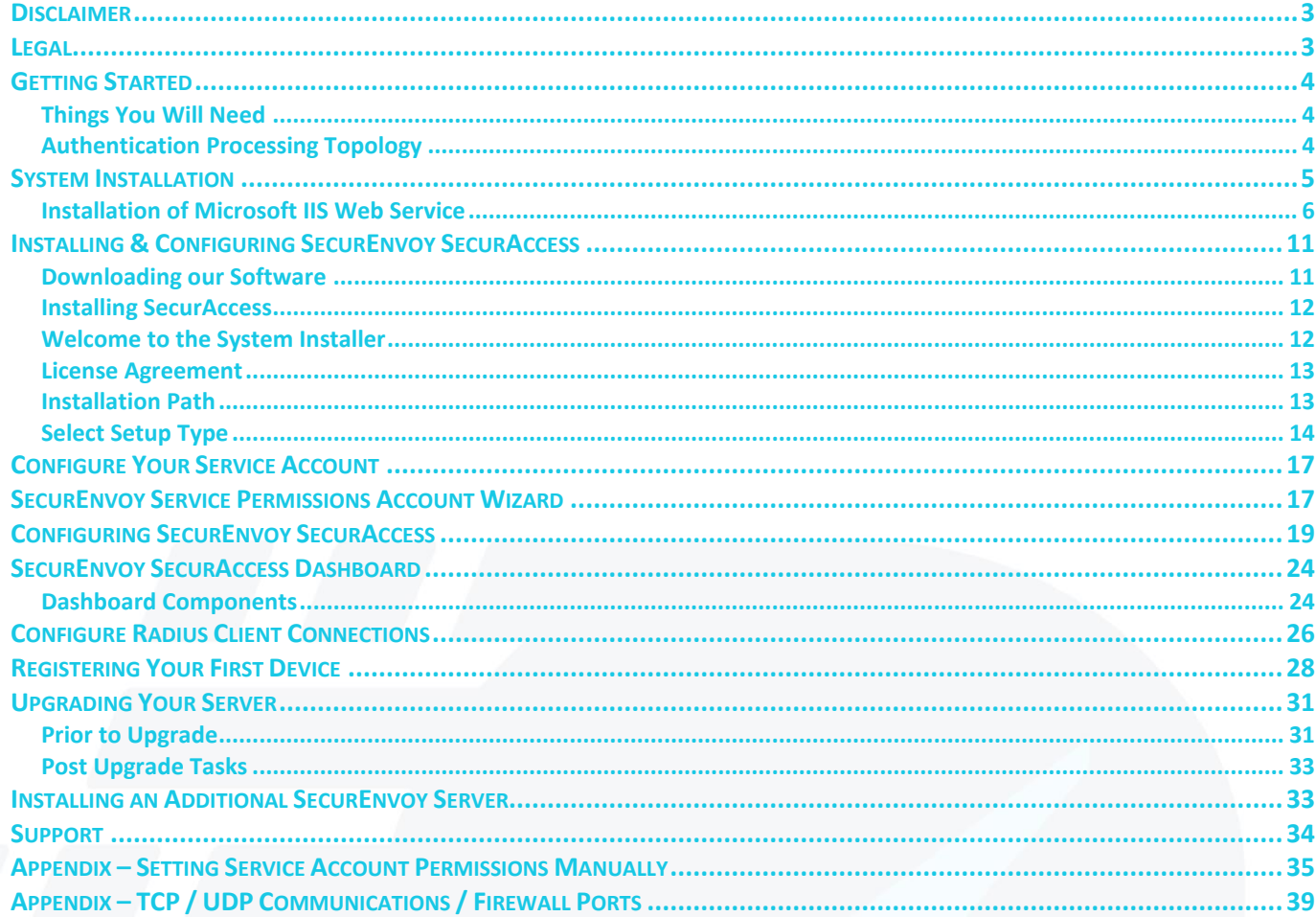

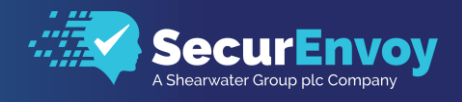

### <span id="page-2-0"></span>Disclaimer

While every precaution has been taken in the preparation of this document, the publisher and the author assume no responsibility for errors or omissions, or for damages resulting from the use of information contained in this document or from the use of programs and source code that may accompany it. In no event shall the publisher and the author be liable for any loss of profit or any other commercial damage

### <span id="page-2-1"></span>Legal

All rights reserved. No parts of this work may be reproduced in any form or by any means - graphic, electronic, or mechanical, including photocopying, recording, taping, or information storage and retrieval systems - without the written permission of the publisher.

Products that are referred to in this document may be either trademarks and / or registered trademarks of the respective owners. The publisher and the author make no claim to these trademarks.

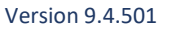

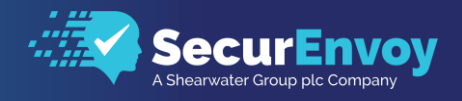

### <span id="page-3-0"></span>Getting Started

The purpose of this document is to outline the steps for the installation and validation of the SecurEnvoy Security Server Twofactor Authentication Solution within your environment quickly and easily.

The SecurEnvoy Two-Factor Authentication Solution has many features and options. We will not be covering all features and options in this guide. The intent of this guide is to provide instruction for the initial implementation and allow customers to explore additional features as they see fit.

Advanced configuration features are not covered here. If you are looking for advanced configuration instructions, please refer to the Help section in the SecurEnvoy Admin Console.

At the end of this guide you will have a fully functional environment.

#### <span id="page-3-1"></span>Things You Will Need

This document will assume that the reader is a network and systems administrator with administrative level access to the systems required for this implementation, listed below. If you do not currently have this level of access to the environment, you should obtain it before you continue.

To properly implement SecurEnvoy SecurAccess you will need the following;

- A Microsoft Windows 2012 R2, 2016 or 2019 Server, either physical or virtual.
- Administrative Access to your Microsoft Active Directory.
- Download the SecurEnvoy SecurAccess product latest version.

Download is available here:<https://www.securenvoy.com/en-us/support#id4>

- Your server can be physical or virtual.
- Your selection of which server version you choose does not impact the implementation.
- Please assure that your server is fully patched as a best practice.
- There is no requirement for the SecurEnvoy Security server to be a member of the Active Directory.

Microsoft's standard practices for hardware requirements are sufficient for the implementation.

#### <span id="page-3-2"></span>Authentication Processing Topology

SecurEnvoy SecurAccess will integrate with any solution that can use RADIUS, such as; A10, Amazon Web Services, F5, IBM, Microsoft, Oracle, SalesForce, VMware, Barracuda, Check Point, Cisco, Citrix, Juniper, Palo Alto, SonicWall, Sophos, WatchGuard, Linux and many others.

In the below simplified diagram, we are showing a VPN, using RADIUS with SecurEnvoy SecurAccess Two Factor Authentication and a Microsoft Active Directory.

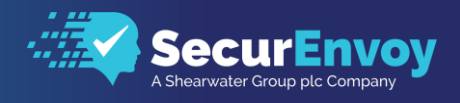

# <span id="page-4-0"></span>System Installation

The Microsoft Windows 2019 Server that we used in our lab to document this installation process for the SecurAccess Security Server Product has the following technical specifications.

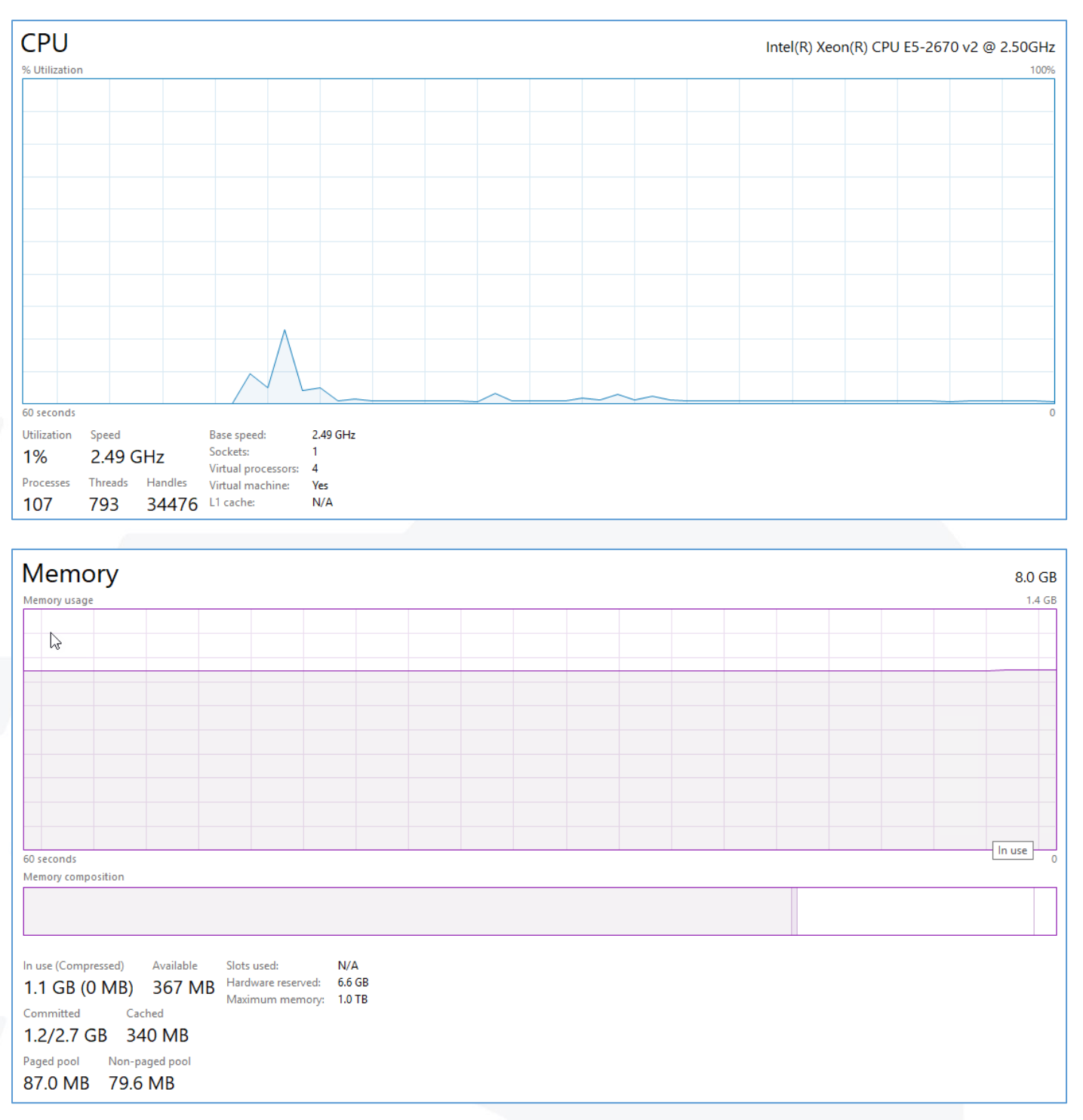

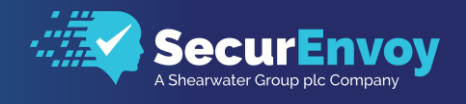

### <span id="page-5-0"></span>Installation of Microsoft IIS Web Service

Microsoft IIS Web Services is a required Windows feature for our product. This will allow you to use either http or https (with a required SSL Certificate) as appropriate for your deployment, both internally and externally.

Using Server Manager, Add Roles and Features Wizard;

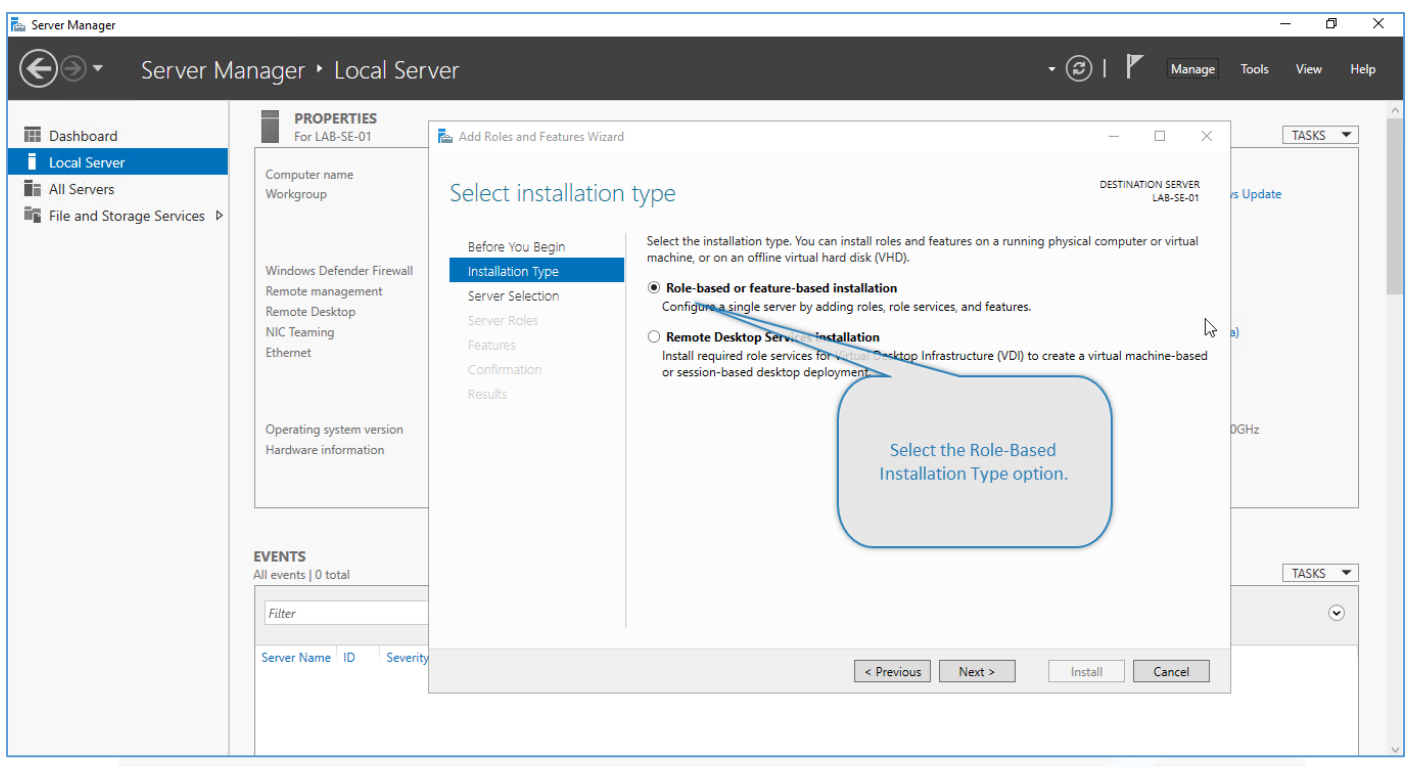

![](_page_5_Picture_37.jpeg)

![](_page_6_Picture_0.jpeg)

![](_page_6_Figure_1.jpeg)

![](_page_7_Picture_0.jpeg)

![](_page_7_Figure_1.jpeg)

![](_page_7_Picture_71.jpeg)

![](_page_8_Picture_0.jpeg)

![](_page_8_Picture_87.jpeg)

![](_page_8_Figure_2.jpeg)

![](_page_9_Picture_0.jpeg)

![](_page_9_Picture_30.jpeg)

*Pro Tip:* For this installation, we've temporarily disabled the Microsoft Windows Firewall and Internet Explorer Enhanced Security for Administrators. If you plan to re-enable the Microsoft Windows Firewall after the installation is complete, we will guide you through the creation of a rule for RADIUS.

![](_page_10_Picture_0.jpeg)

### <span id="page-10-0"></span>Installing & Configuring SecurEnvoy SecurAccess

The following steps are required to configure the SecurEnvoy SecurAccess product for use. We suggest that you gather the following listed items before getting started and have them available.

*Note:* This is the basic configuration to get the system installed and ready for use. Secure LDAP and SSL Certificates are strongly recommended for a production build. We cover those items further in this document.

Currently, you'll need;

- Microsoft Active Directory Domain FQDN and NetBIOS Name
- FQDN for at least one Domain Controller, two recommended
- Create (or use) an existing Service Account from your Active Directory
- SMTP Server FQDN, including port and encryption requirements
- Email Account credentials

### <span id="page-10-1"></span>Downloading our Software

You can find the most current version of our software available on our web site, shown below.

![](_page_10_Picture_88.jpeg)

![](_page_11_Picture_0.jpeg)

![](_page_11_Picture_58.jpeg)

We suggest extracting the files on the server to which you intend to install the product. Here we've extracted them to the desktop of the server. You can extract our download anywhere you like.

### <span id="page-11-0"></span>Installing SecurAccess

As we prepare to run setup.exe, it's important to remember that Active Directory membership for the SecurEnvoy SecurAccess Server is optional. If your server is part of the Active Directory, you should logon as a Domain or Local Administrator to complete the following steps.

### <span id="page-11-1"></span>Welcome to the System Installer

![](_page_11_Picture_6.jpeg)

![](_page_12_Picture_0.jpeg)

### <span id="page-12-0"></span>License Agreement

Please review and accept our licensing terms to continue.

![](_page_12_Picture_36.jpeg)

### <span id="page-12-1"></span>Installation Path

Although we recommend keeping the default installer path, you are free to change it to meet any requirements you may have. Please remember this, as you may find the default path referenced in some of our other documents.

![](_page_12_Picture_37.jpeg)

![](_page_13_Picture_0.jpeg)

### <span id="page-13-0"></span>Select Setup Type

The typical install will install all features on the system. A custom install gives you the opportunity to select specific components. It's recommended that you use the typical installer, unless you are performing an advanced installation.

![](_page_13_Picture_31.jpeg)

![](_page_13_Picture_32.jpeg)

![](_page_14_Picture_0.jpeg)

The installer will now begin running through the tasks of installing the system.

![](_page_14_Picture_40.jpeg)

![](_page_14_Picture_41.jpeg)

Most (if not all) systems will require the CGI module and the ASP.NET 4.5 Module, you'll be prompted and should accept.

![](_page_14_Picture_5.jpeg)

![](_page_15_Picture_0.jpeg)

![](_page_15_Picture_21.jpeg)

![](_page_16_Picture_0.jpeg)

### <span id="page-16-0"></span>Configure Your Service Account

For our system to query the Active Directory for usernames and passwords, we need an account with permissions to do that function. We strongly recommend that you create a general user account in the Active Directory to serve as the service account. This account does not need to be a Domain Administrator, it can be a simple standard user.

*Pro Tip:* It's advisable to set the password on this account to never expire.

The LDAP Admin service account used by SecurEnvoy for SecurAccess and SecurPassword require Active Directory permissions as follows:

- Read All User Attributes (Default Permission for all users)
- Write Access To "PrimaryTelexNumber" also referred to as "Telex Number"
- Write Access To "Telex Number Other"

Optionally, to allow user Mobile and Email address attributes to be updated from the SecurEnvoy admin GUI:

- Write Access To Mobile Number (Optional)
- Write Access To E-Mail Address (Optional)

For SecurPassword and Integrated Desktop Logon:

- User Object: "Reset Password"
- User Object: "Change Password"

*Note:* It's important to remember that although you may logon to the SecurEnvoy SecurAccess Management console as a Domain Administrator, the service account is still the account that will reach the Active Directory.

### <span id="page-16-1"></span>SecurEnvoy Service Permissions Account Wizard

To avoid setting the service account as an administrator, its critical that the permissions for this account's access into the Active Directory be limited. As noted above, we only require access to specific fields of a users' account. Access to these fields are necessary for the system to perform functions such as adding and registering new users, adding mobile phone numbers to a user's account and updating email addresses.

On the SecurEnvoy SecurAccess Server, navigate to C:\Program Files (x86)\SecurEnvoy\Security Server\Config - Copy ServiceAccountWizard.exe tool to your Active Directory Domain Controller.

![](_page_16_Picture_157.jpeg)

![](_page_17_Picture_0.jpeg)

### .<br>Recycle Bir You should run the Service **Account Wizard as Administrator** Open Run as administrator Troubleshoot compatibility Pin to Start ie Share Give access to  $\rightarrow$ Pin to taskbar Restore previous versions  $\overline{\phantom{1}}$ Send to  $Cut$ Copy Create shortcut Delete Rename Properties E P E C E

#### You will need to logon as a Domain Administrator and run this file with Administrative Authority.

![](_page_17_Figure_3.jpeg)

![](_page_18_Picture_0.jpeg)

### <span id="page-18-0"></span>Configuring SecurEnvoy SecurAccess

Once the installation has been completed, you will need to configure the system for use. It is required that you authenticate to the SecurEnvoy SecurAccess Security Server as a local administrator, or as a domain administrator if your system is part of an Active Directory.

![](_page_18_Picture_3.jpeg)

*Note:* The Local Administrator will run under the account context that you have authenticated to this server with.

![](_page_18_Picture_5.jpeg)

*Note:* As you enter details for the system, the Continue button can be located below the bottom of the screen and you'll need to scroll down.

![](_page_19_Picture_0.jpeg)

![](_page_19_Figure_1.jpeg)

*Note:* We have entered some details for you to use as a reference in these screen captures. Please assure that you are entering the correct details for your network and organization.

![](_page_19_Figure_3.jpeg)

*Note:* Make sure to click the Test Server button to assure that you have established working comnmunications.

![](_page_19_Picture_137.jpeg)

![](_page_20_Picture_0.jpeg)

Configuring Email settings is an important part of the system. With these settings, the SecurEnvoy Security Server will be able to send welcome emails and other notifications to users and administrators of the system.

*Note:* The system will default to SMTP Port 25, unless you specify a different port. To specify a different port, you must add the port number to the end of your Email Server Host as follows:

#### *<Your Mail Server>:<Port>*

#### *Example:* smtp.gmail.com:587

![](_page_20_Picture_45.jpeg)

![](_page_21_Picture_0.jpeg)

The system defaults to an unsecured URL state, since it does not initially have an SSL Certificate for IIS. Once we complete the initial setup and configuration, we cover requirements for securing the system.

![](_page_21_Figure_2.jpeg)

![](_page_22_Picture_0.jpeg)

![](_page_22_Figure_1.jpeg)

![](_page_22_Figure_2.jpeg)

![](_page_23_Picture_0.jpeg)

### <span id="page-23-0"></span>SecurEnvoy SecurAccess Dashboard

The system dashboard is a vital area for administrators to get information related to the systems health and the activities of users. The dashboard has several components which we've illustrated here.

### <span id="page-23-1"></span>Dashboard Components

This top section of the dashboard displays current and historical data. This part is useful, providing the administrator to select the period to review, from 7, 14 or 30 days.

How users are authenticating is an important part of understanding the community. This area will also display both successful and failed authentications, so you'll be able to spot issues easily.

![](_page_23_Picture_55.jpeg)

The middle section of the dashboard contains the most recent 10 actions from the logs and gateway status for quick reference. This section sis helpful as it provides an immediate view of system health in respect to communications and events.

![](_page_23_Picture_56.jpeg)

![](_page_24_Picture_0.jpeg)

Further, this section of the dashboard provides status of services running and connectivity to LDAP environments. If you have a system that is connected to more than one LDAP environment, all of them will be displayed.

![](_page_24_Figure_2.jpeg)

The graph at the bottom of the dashboard illustrates trends on the system. This graph will automatically adjust it's timeframe to the same period as the rest of the dashboard.

![](_page_24_Figure_4.jpeg)

*Note:* These illustrations of the dashboard includes data from our lab environment. Yours will not initially have any data.

![](_page_25_Picture_0.jpeg)

### <span id="page-25-0"></span>Configure Radius Client Connections

Now that you have completed the setup and configuration of the SecurEnvoy Security Server, if you wish to use SecurAccess or SecurIce you will need to configure and allow other devices to work with it. That process begins with creating security entries to allow devices to communicate. These are called Radius Clients.

A Radius Client would be something like your VPN Server, Citrix NetScaler, Check Point Firewall VPN, etc. When you are configuring a Radius Client, you'll need to do two things.

- IP Address of your RADIUS Client
- A Shared Secret (ASCII 127 Printable Characters With some exclusions)

A Shared Secret is a password or passphrase that these two devices will use to validate each other. For the trial, you can keep these simple, but for a production environment they should be complex. It's also important to know that you can have more than one RADIUS Client and that the Shared Secret can be different for each RADIUS Client.

ASCII 127 is an industry standard character code set, which is basically your keyboard. Below is a table which outlines this code set. There are a few characters that should not be used when with a Radius Shared Secret and we've highlighted these for you. We've included both the character code and the character itself, so you'll see them paired together.

![](_page_25_Picture_528.jpeg)

All ASCII 127 codes and characters are allowable, with a few exceptions. Please try to avoid the ones highlighted in Orange

*Pro Tip:* You'll notice that the first 31 are not used. These are control characters, like shift, return and line feed which are not characters you can use in text.

![](_page_26_Picture_0.jpeg)

In order to process authentication, both devices (your VPN and this security server) need to communicate. They do this using the Radius protocol. Radius is a very popular standard for this form of communication.

There are two sides to this communication. You'll need to configure your device (Cisco VPN for example) to direct Radius traffic here and then you configure The SecurEnvoy SecurAccess Server to direct traffic back, essentially pointing the two devices to each other.

![](_page_26_Figure_3.jpeg)

Once you click Update, your system is ready to receive Radius authentication requests from other devices within your network. If you have a requirement to configure advanced or specific settings related to the Radius configuration, you may click the Show Advanced Button.

*Pro Tip:* Rules for Radius authentication are in the Advanced Settings. Trusted Networks, Blocked Networks, LDAP Group Based Authentication and advanced Radius Attribute configurations are located here.

![](_page_27_Picture_0.jpeg)

# <span id="page-27-0"></span>Registering Your First Device

For users to have the ability to use features like push notifications and soft tokens, they'll need to download the SecurEnvoy Authenticator form the Android or Apple app store.

We update our SecurEnvoy Authenticator often. You'll receive notifications when there are updates available.

Once they have installed the app, you will need to configure their user account for use with SecurEnvoy SecurAccess.

![](_page_27_Picture_5.jpeg)

![](_page_27_Figure_6.jpeg)

![](_page_27_Figure_7.jpeg)

![](_page_27_Figure_8.jpeg)

![](_page_28_Picture_0.jpeg)

![](_page_28_Picture_42.jpeg)

Once you click Update, the system will use the email configuration you specified earlier to deliver a message to the user. This email will contain two important components;

- The URL to the web site where user registers their device.
- The OTP that they'll need to get authenticated.

![](_page_28_Picture_43.jpeg)

![](_page_29_Picture_0.jpeg)

Once the user has authenticated, they are presented with options on how to receive and use Multi-Factor Tokens when they logon to solutions that are integrated with the system.

*Note:* The options presented here to users is directly related to the options made available by the system administrator. For additional details, please reference our administrators guide.

![](_page_29_Picture_67.jpeg)

If the user is planning to use Push Authentication, the selecting this option will present them with a QR code for scanning and they should complete the following steps.

![](_page_29_Picture_68.jpeg)

Once your token is activated, you're ready to go. You will now need to configure your VPN, Citrix NetScaler, Check Point Firewall or other service for Radius authentication.

![](_page_30_Picture_0.jpeg)

SecurEnvoy SecurAccess works with many different vendors and is a the most flexible two-factor authentication solution on the market today.

### <span id="page-30-0"></span>Upgrading Your Server

If a software version prior to version 9 is required to deliver a step upgrade, please contact [support@securenvoy.com](mailto:support@securenvoy.com) for access to previous software versions or download from our FTP site.

### <span id="page-30-1"></span>Prior to Upgrade

Before upgrading the SecurEnvoy Security Server software, please take a backup of the following item(s):

For 32 bit installations install C:\Program Files\SecurEnvoy\Security Server For 64 bit installations install C:\Program Files(x86)\SecurEnvoy\Security Server

- config.db
- configpre54.db
- local.ini
- server.ini
- gateway.ini
- A full copy of the entire DATA directory
- Export the registry key HKLM\software\SecurEnvoy

*Pro Tip:* Please make sure that all SecurEnvoy Web Portals are closed in advance of the upgrade so that files which need to be replaced are not locked. A good method of doing this is to simply Stop IIS Web Services.

Upgrades performed are delivered directly over the existing installation.

![](_page_30_Picture_16.jpeg)

- Download the latest version of our software.
- Extract to the server.
- Run Setup.exe.
- Select Upgrade.
- Follow along with the on-screen prompts.

![](_page_31_Picture_0.jpeg)

![](_page_31_Picture_78.jpeg)

Review and accept the licensing terms.

- The system installer will prompt for an install location.
- Because this is an upgrade, you need to assure that this location is the same as the original installation so files can be upgraded properly.

- Select Typical for most upgrades.
- Select Custom only if you had a custom installation previously.

Once you click Install, the upgrade process will begin.

![](_page_32_Picture_0.jpeg)

![](_page_32_Picture_1.jpeg)

When the upgrade has completed, click Finish.

#### <span id="page-32-0"></span>Post Upgrade Tasks

Once the upgrade has completed, you should launch the SecurEnvoy SecurAccess Admin Console. The Initial Setup Wizard will run, pre-populated with the settings from the previous installation. You have the option to change these settings or accept the existing ones as required.

### <span id="page-32-1"></span>Installing an Additional SecurEnvoy Server

Some organizations wish to have more than one SecurEnvoy Security Server for failover, load balancing and other redundancy. SecurEnvoy itself does not have any load balancing features integrated within it, so this process will require load balancing services from a load balancer, like a F5, Citrix NetScaler or other.

Understanding that the services within SecurEnvoy will be using an SSL Certificate, it will be important to assure that you have configured SSL Session Persistency on your load balancer so that communication between the user and this system works properly.

Adding a second server is performed in the exact same manner as a standard installation, with only one exception;

![](_page_32_Picture_146.jpeg)

- Follow the previously described install steps, selecting Additional Server (Replica) as shown.
- Once you select Additional Server (Replic) you will be prompted for the following three files;
	- Config.db
	- Server.ini
	- Gateway.ini

These three files contain the working configuration for the first server you installed, but they do not contain everything.

- Radius Clients and settings.
- Custom templates.

*Note:* Additional Servers must use the same Service Account as the original.

![](_page_33_Picture_0.jpeg)

### <span id="page-33-0"></span>Support

We're happy to help you get things setup and running. If you have any questions or require assistance, please reach out to us – we would be happy to help.

### <https://www.securenvoy.com/en-us/contact-us>

We have a global team of experts to assist you. You can send an email to [info@securenvoy.com](mailto:info@securenvoy.com) for an immediate response.

Our Web Site is also full of useful information, documents and how-to guides.

![](_page_33_Picture_52.jpeg)

![](_page_34_Picture_0.jpeg)

### <span id="page-34-0"></span>Appendix – Setting Service Account Permissions Manually

Some customers find that strict permissions on the Active Directory prevent the Service Account Wizard from assigning permissions to the SecurEnvoy Service Account properly or at all.

If this happens, you have two choices;

- Set the Service Account as a Domain Administrator
- Set the Permissions Manually using ADSI Edit

*Note:* We don't recommend giving the Service Account Domain Administrator permissions for a production environment.

*Pro Tip:* When creating your service account, it's recommended that you take note of the Display Name, which can be different than the actual account name. This can become important when referencing the account's DN.

![](_page_34_Figure_8.jpeg)

![](_page_34_Picture_94.jpeg)

![](_page_35_Picture_0.jpeg)

![](_page_35_Figure_1.jpeg)

![](_page_35_Figure_2.jpeg)

![](_page_36_Picture_0.jpeg)

![](_page_36_Picture_45.jpeg)

Once you click Edit above, you will be presented with a very detailed list of account permissions for the SecurEnvoy Service Account that you've created in the Microsoft Active Directory.

Please follow along, very specifically and exercise care to assure you are only assigning permissions required. Assigning additional or incorrect permissions may result in unusual behaviour.

It's important to know that the following screens are large and at times and lists of permissions can be long, we may only be showing a specific part of the screen.

![](_page_36_Picture_46.jpeg)

![](_page_37_Picture_0.jpeg)

The large security permissions list is alphabetical. Here, we are showing the following specific permissions that are required.

- Allow Write E-Mail Addresses
- Allow Write Telex Number
- Allow Write Telex Number (Other)
- Allow Write Mobile Number

![](_page_37_Picture_76.jpeg)

![](_page_37_Picture_77.jpeg)

![](_page_37_Picture_78.jpeg)

*Note:* If you have more than one SecurEnvoy SecurAccess Security Servers in your environment, they need to use the same service account to share the permissions you've set here.

*Pro Tip:* Once the security permissions have been applied, you can test in the SecurEnvoy Administration GUI, by looking up a user and entering a mobile number in the mobile number field.

When Successful, you'll receive a message; OK. Passcode Sent to Gateway. If you receive an error message, return here and validate your settings.

![](_page_38_Picture_0.jpeg)

# <span id="page-38-0"></span>Appendix – TCP / UDP Communications / Firewall Ports

Below are all the necessary and optional port configurations for the SecurEnvoy SecurAccess Security Server. You should follow these guidelines when implementing a production system in a highly secure network.

![](_page_38_Picture_130.jpeg)

# Please Reach Out to Your Local SecurEnvoy Team...

![](_page_39_Picture_1.jpeg)

### **UK & IRELAND**

Belvedere House, Basing View Basingstoke, Hampshire RG21 4HG, UK

#### **Sales**

- **E sales@SecurEnvoy.com**
- **T 44 (0) 845 2600011**

#### **Technical Support**

- **E support@SecurEnvoy.com**
- **T 44 (0) 845 2600012**

![](_page_39_Picture_10.jpeg)

### **EUROPE**

Freibadstraße 30, 81543 München, Germany

#### **General Information**

- **E info@SecurEnvoy.com**
- **T +49 89 70074522**

![](_page_39_Picture_16.jpeg)

**ASIA-PAC**

Level 40 100 Miller Street North Sydney NSW 2060

#### **Sales**

- **E info@SecurEnvoy.com T +612 9911 7778**
- 

![](_page_39_Picture_22.jpeg)

#### **USA - West Coast**

Mission Valley Business Center 8880 Rio San Diego Drive 8th Floor San Diego CA 92108

### **General Information**

- **E info@SecurEnvoy.com**
- **T (866)777-6211**

![](_page_39_Picture_28.jpeg)

#### **USA - Mid West**

3333 Warrenville Rd Suite #200 Lisle, IL 60532

### **General Information**

**E info@SecurEnvoy.com T (866)777-6211**

![](_page_39_Picture_33.jpeg)

#### **USA – East Coast**

373 Park Ave South New York, NY 10016

### **General Information**

**E info@SecurEnvoy.com T (866)777-6211**

![](_page_39_Picture_38.jpeg)

**www.securenvoy.com**

SecurEnvoy HQ, Octagon Point, 5 Cheapside, St Paul's, London, EC2V 6AA E: info@SecurEnvoy.com T: 44 (0) 845 2600010 Company No. **04866711** VAT Number **GB 862076128**